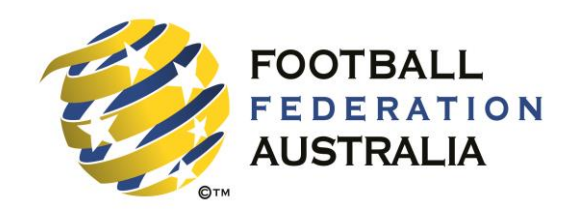

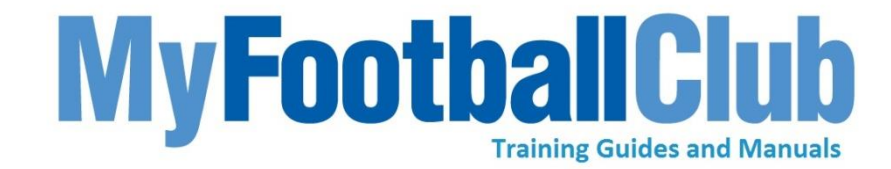

# **Step By Step Guide To**

# **Player Self Registration**

# **Self-Registration Workflow**

The diagram below illustrates the steps needed to register online for the 2014 season.

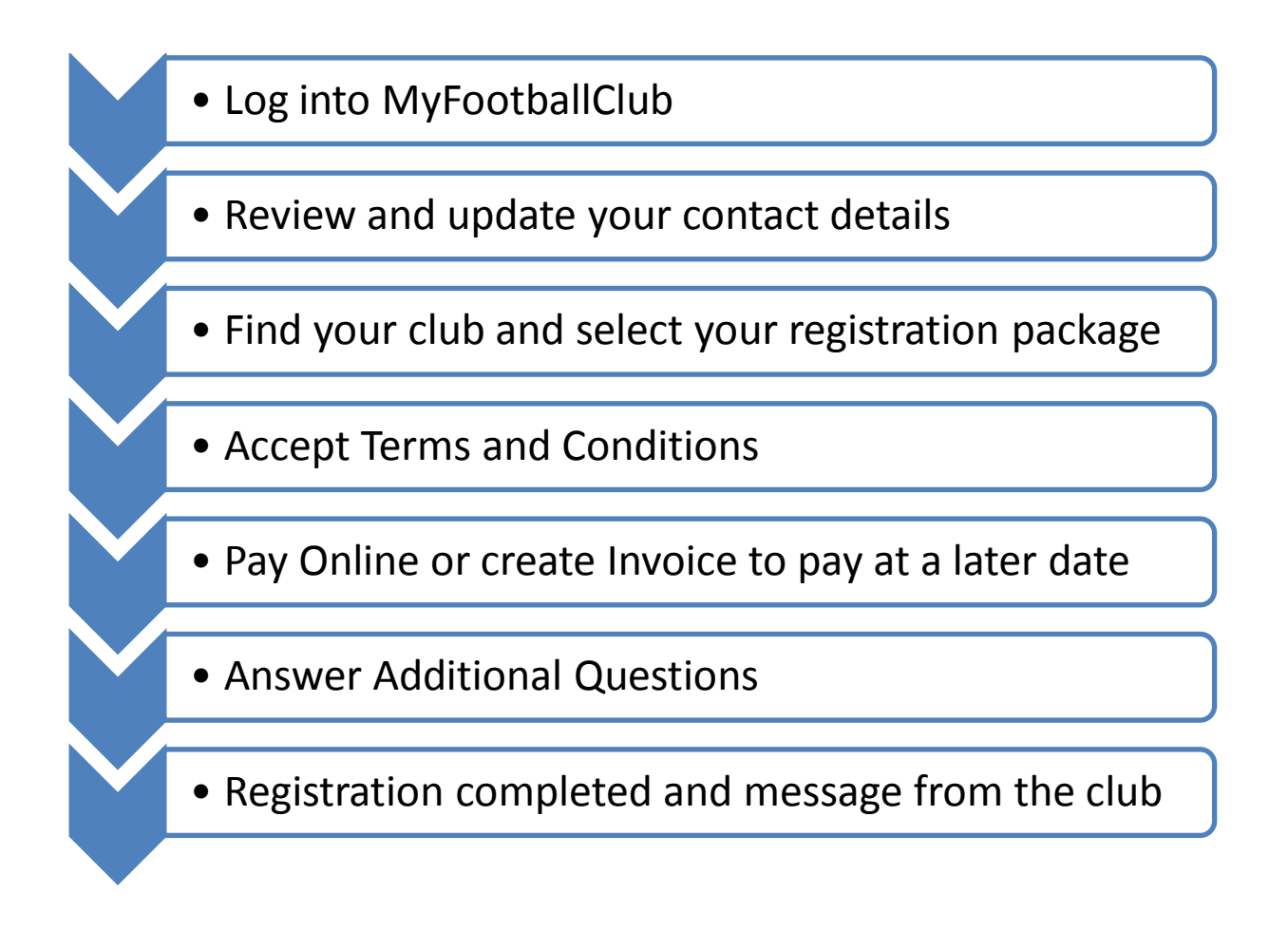

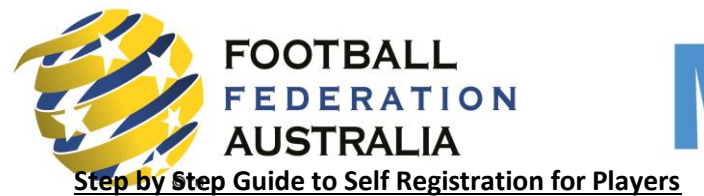

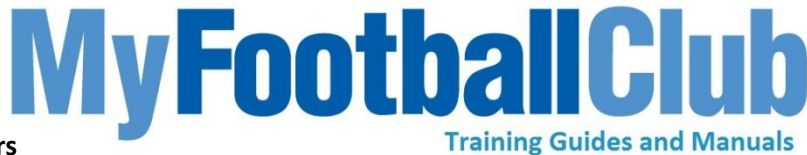

**Step 1: Go to MyFootballClub website** - Click on Player Registration.

#### **Step 2: Registration Welcome Page.**

In this screen the player will be asked to select the scenario which best describes their registration situation.

**Scenario 1:** I logged in to MyFootballClub and registered online previously.

**Scenario 2:** I have never self registered or logged onto MyFootballClub before.

**Select Scenario 1: You will proceed to the Login Page.** 

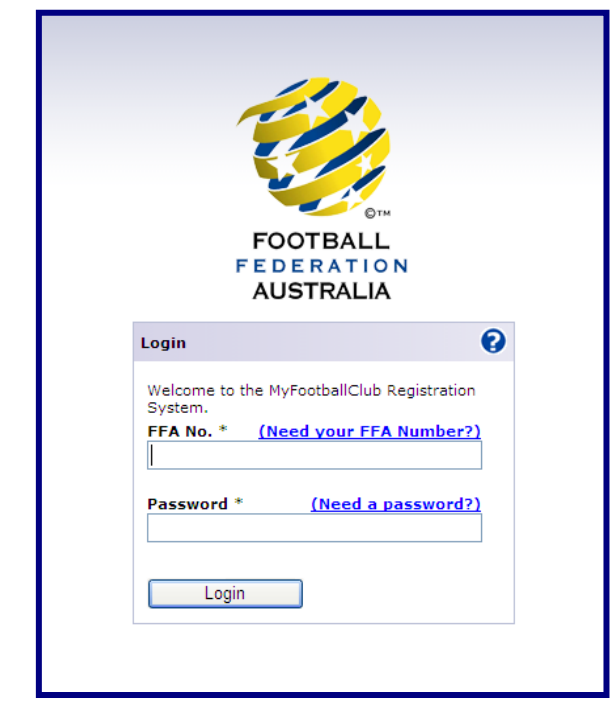

- If you have forgotten your FFA number click Find FFA number.
- If you forget your password you can click Need Password.

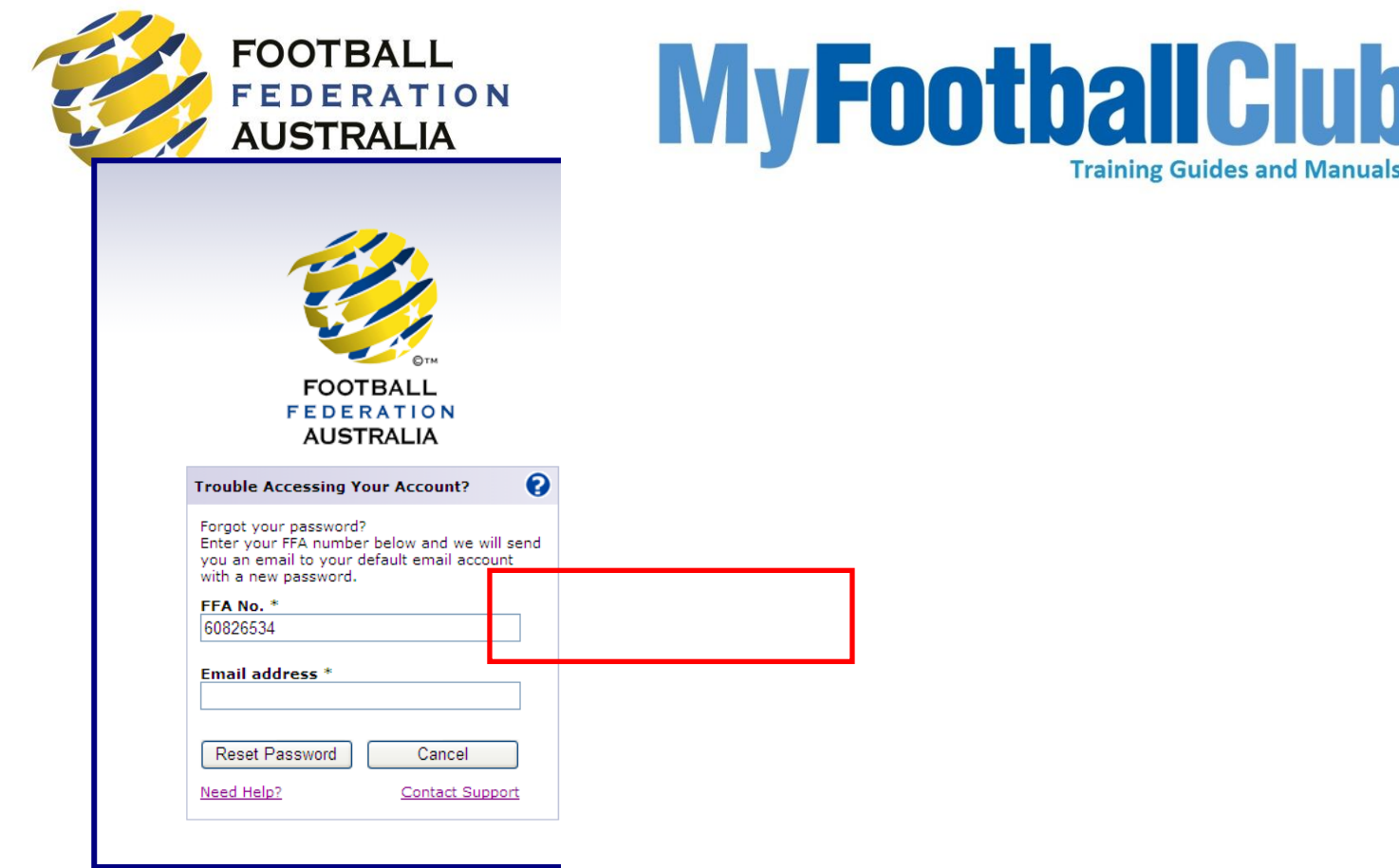

- You now have the opportunity to input the email address you think should be in the system.
- If there is a match you will be sent your new password.
- If your email address doesn't match, you will have 2 options; Try Again, or select Validate Account

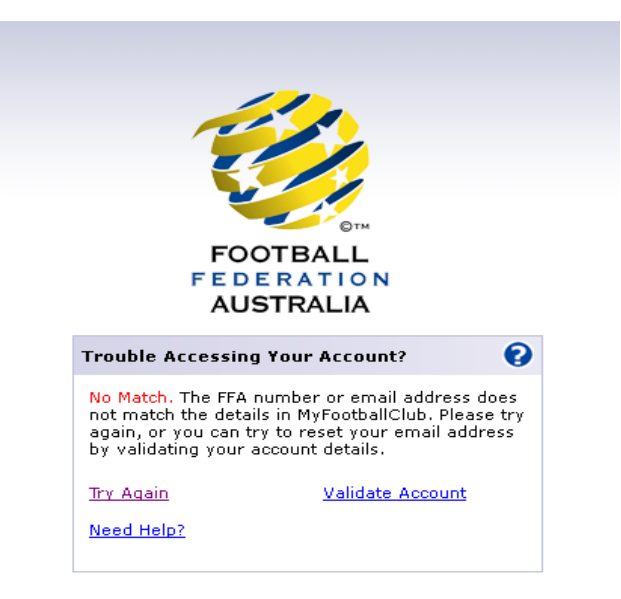

**Validate Account** – You will be given the option to enter your First Name, Last Name, Birth Date, Post code and Last know Club.

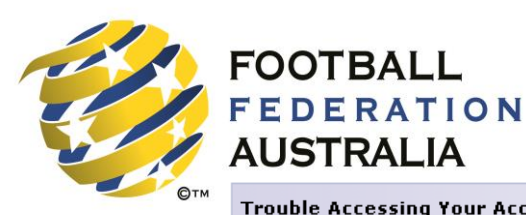

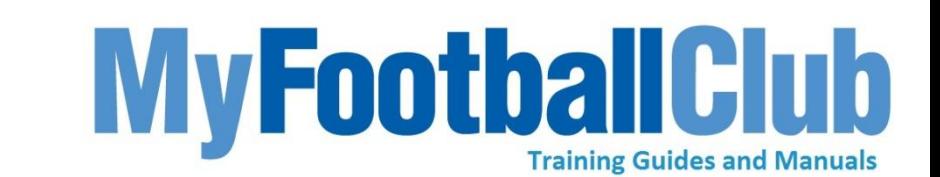

Enter the details below to see if we those details to your account. If the match then you can reset your ema

**Trouble Accessing Your Account** 

**AUSTRALIA** 

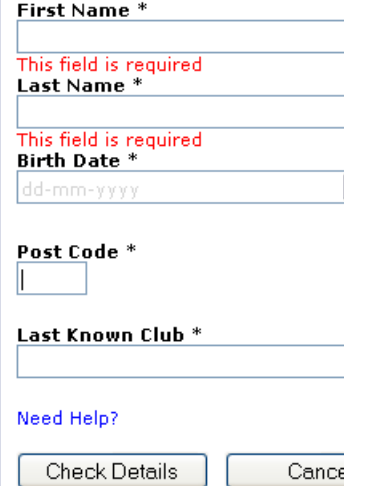

**Email Address:** If the information entered matches the information in the system, you will be given the opportunity to enter your email address. You will then be emailed a new password.

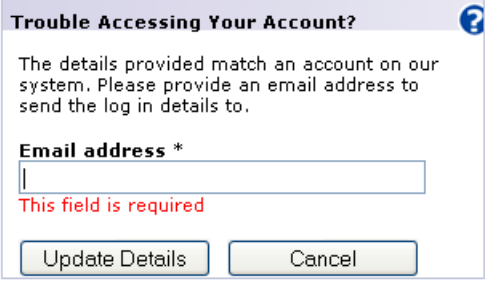

If the information doesn't match you will need to contact the MFC support Centre via [myfootballclub@footballaustralia.com.au](mailto:myfootballclub@footballaustralia.com.au) or (02) 8020 4199

#### **Select scenario 2: The player will be taken to the new user Landing page.**

1. I have Played Football in Australia in the last 5 years. – **Go to Find Your FFA Number.**

2. I am completely new to Football - **Proceed to Create New Account.**

**Create an FFA number and Account with MyFootballClub** 

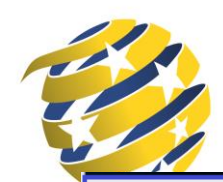

# MyFootballClub

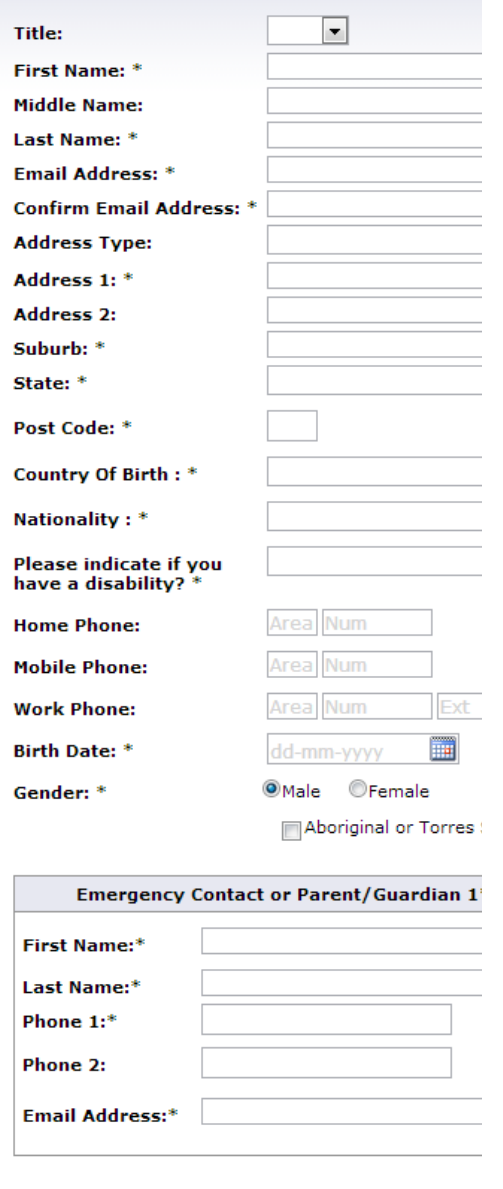

**FOOTBALL**<br>FEDERATION

**AUSTRALIA** 

# **Step 3: Login**

You will receive an email either as a new user or returning user in the system. This will contain your FFA number and Password, which you need to login into the system.

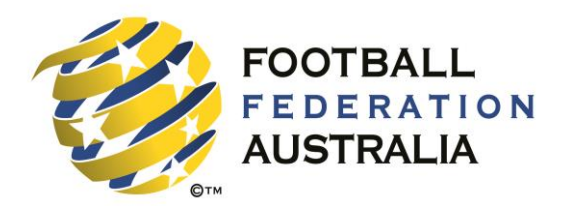

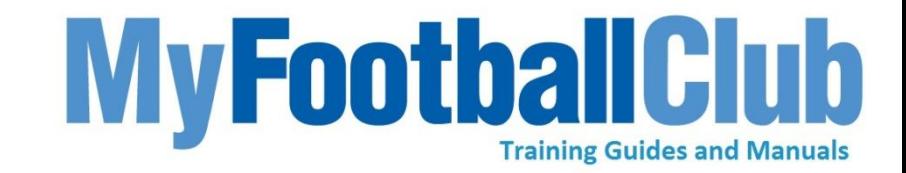

#### **Step 4: Player Homepage**

- You will be taken to your Player Homepage. This page will contain information regarding previous registrations and information concerning your current registration.
- **•** Click **Register Now** to commence the registration.

#### **Step 5: Checking and Updating Player details**

- Check and update contact details below.
- Once the details have been reviewed click- "Proceed with Registration" to move to the next stage of the registration.

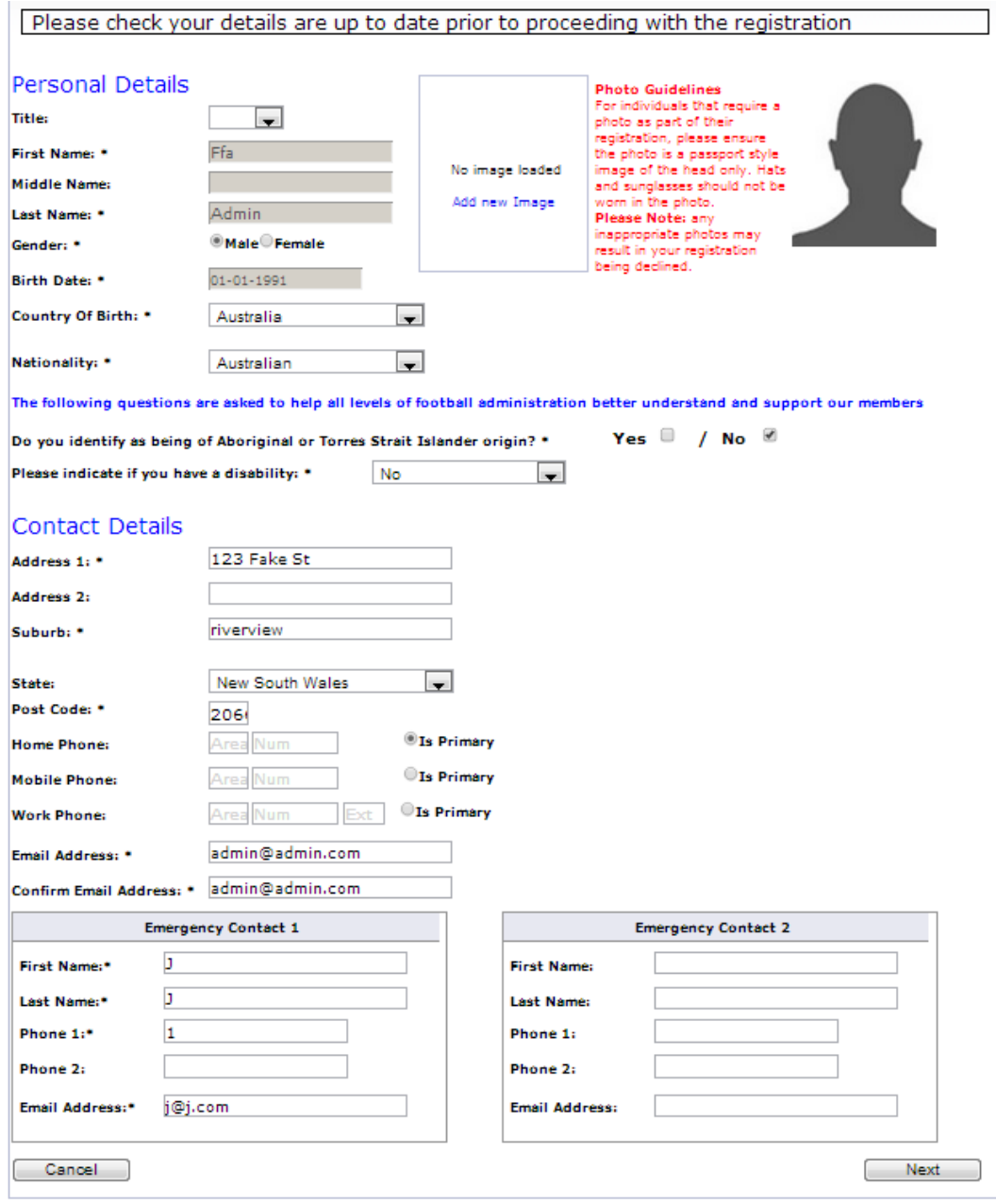

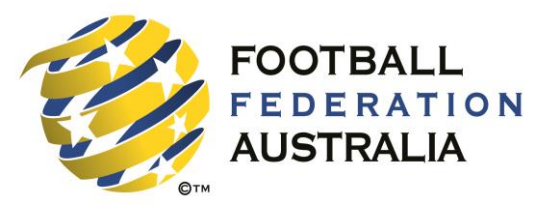

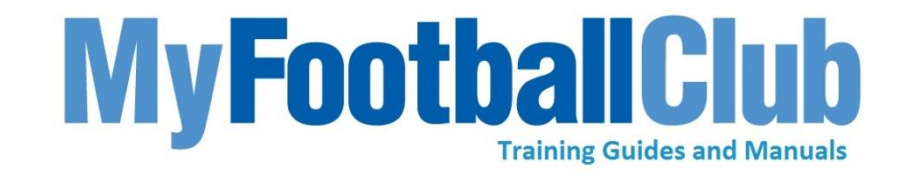

# **Uploading a Photograph**

- Add new image
- **•** Browse to find your image then select **Save and Exit**.

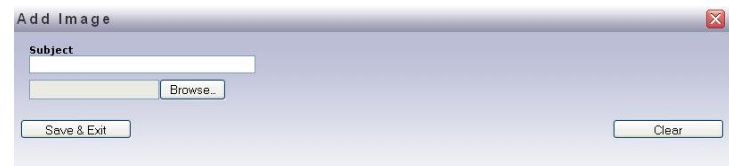

#### **Step 6: Select Your Club**

 In the field marked **Step 1** enter the name of your club. As you type a list will appear with the names of clubs beginning with the characters you entered. Select your club from the list.

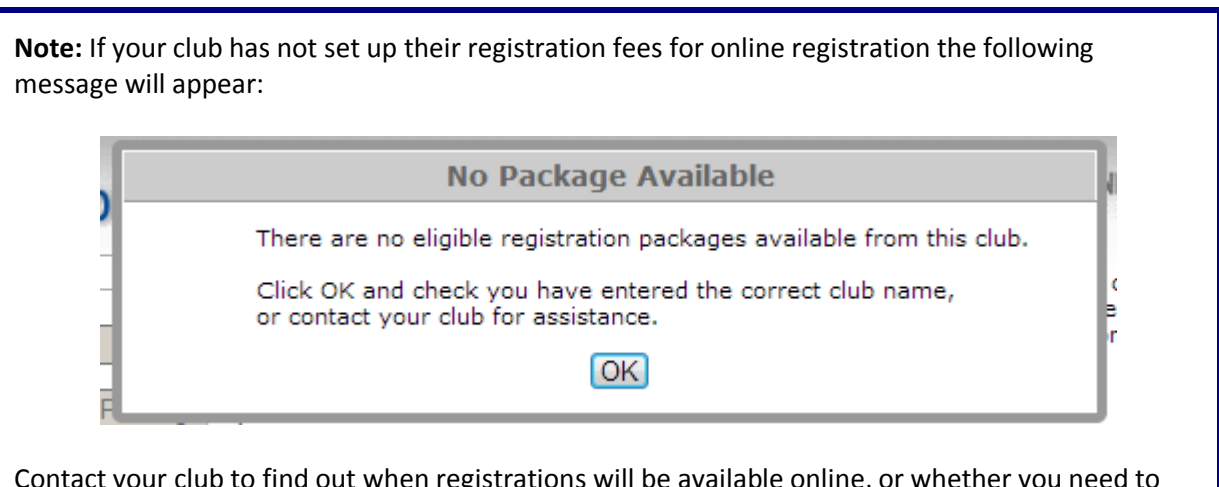

Contact your club to find out when registrations will be available online, or whether you need to visit the club in person to register.

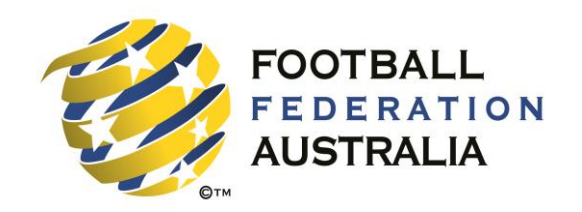

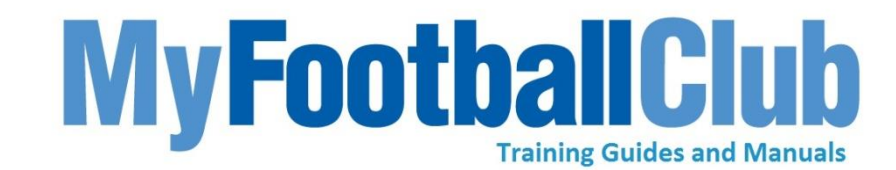

### **Step 7: Select Player**

In the **Step 2: Select Registration** drop-down field, select **Player**.

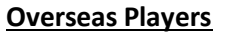

If you have not been registered to play Football in Australia before then a pop-up will show as follow

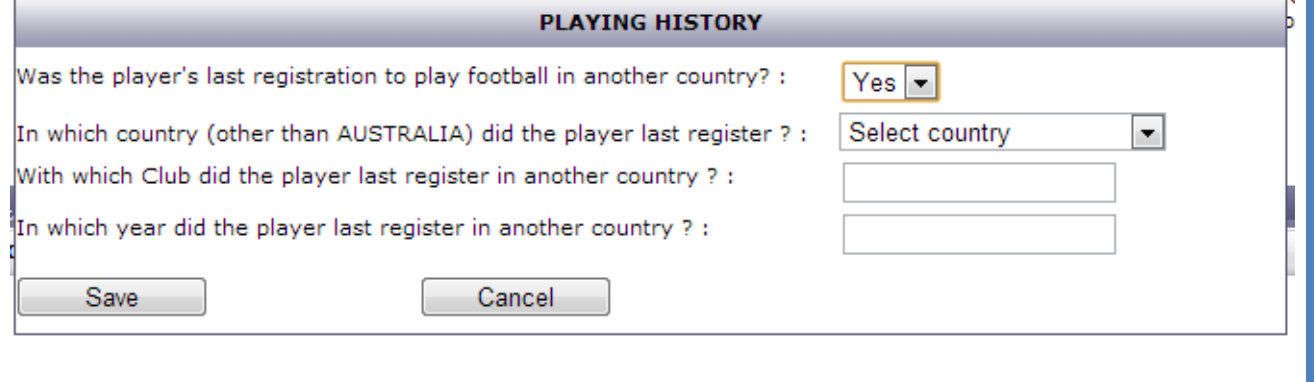

Click the **Save** button once all the relevant details have been entered.

#### **Step 8: Select a Package**

 In the **Step 3: Select Package** drop-down field, select the appropriate registration package for the player. If you are unsure which level to select, contact your club to find out which package you should select.

The details of the package you have selected will be shown in the details box.

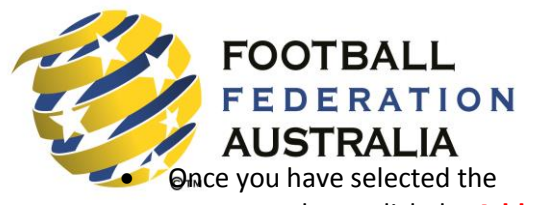

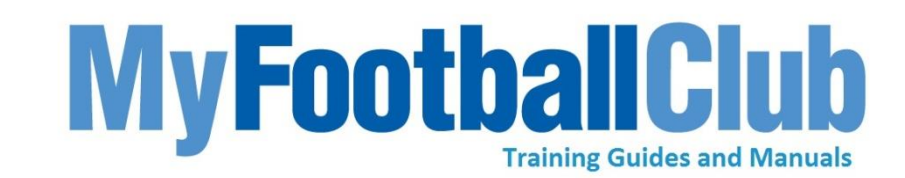

correct package, click the **Add**

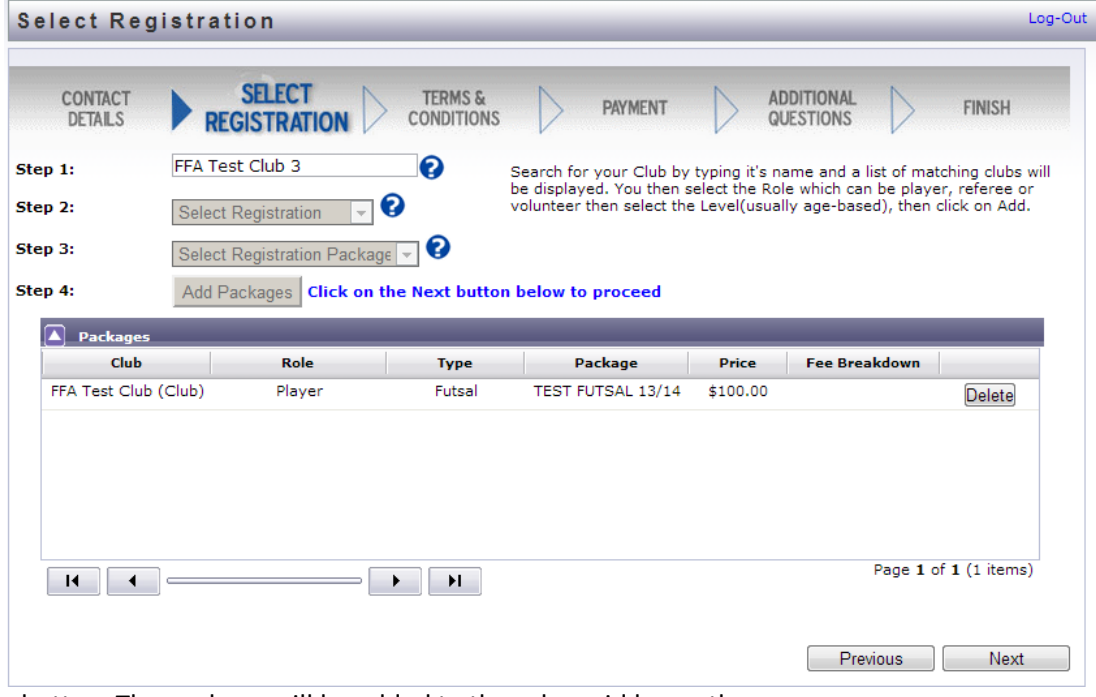

button. The package will be added to the roles grid beneath.

#### **Inclusions**

Next to the package you can click the **Inclusions** button, which will display a breakdown of the fees from the National, State and Regional football bodies.

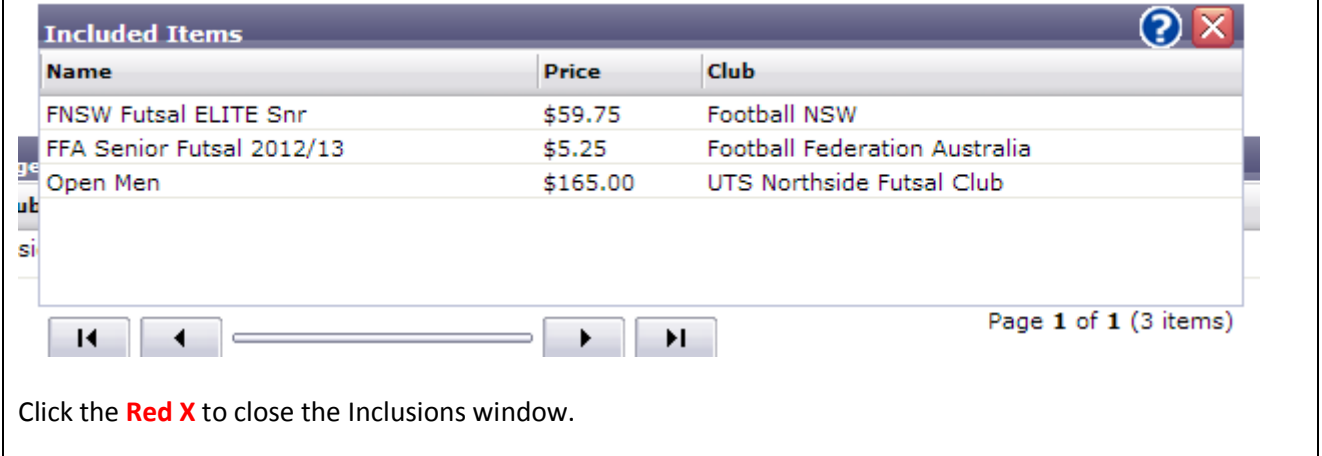

Click the **Next** button

# **Step 9: Terms & Conditions**

The next screen to appear will display the FFA Terms & Conditions. Your club, regional and state association may have also included separate Terms & Conditions.

 Tick each check box to acknowledge the Terms & Conditions, or tick Acknowledge all to tick all the boxes.

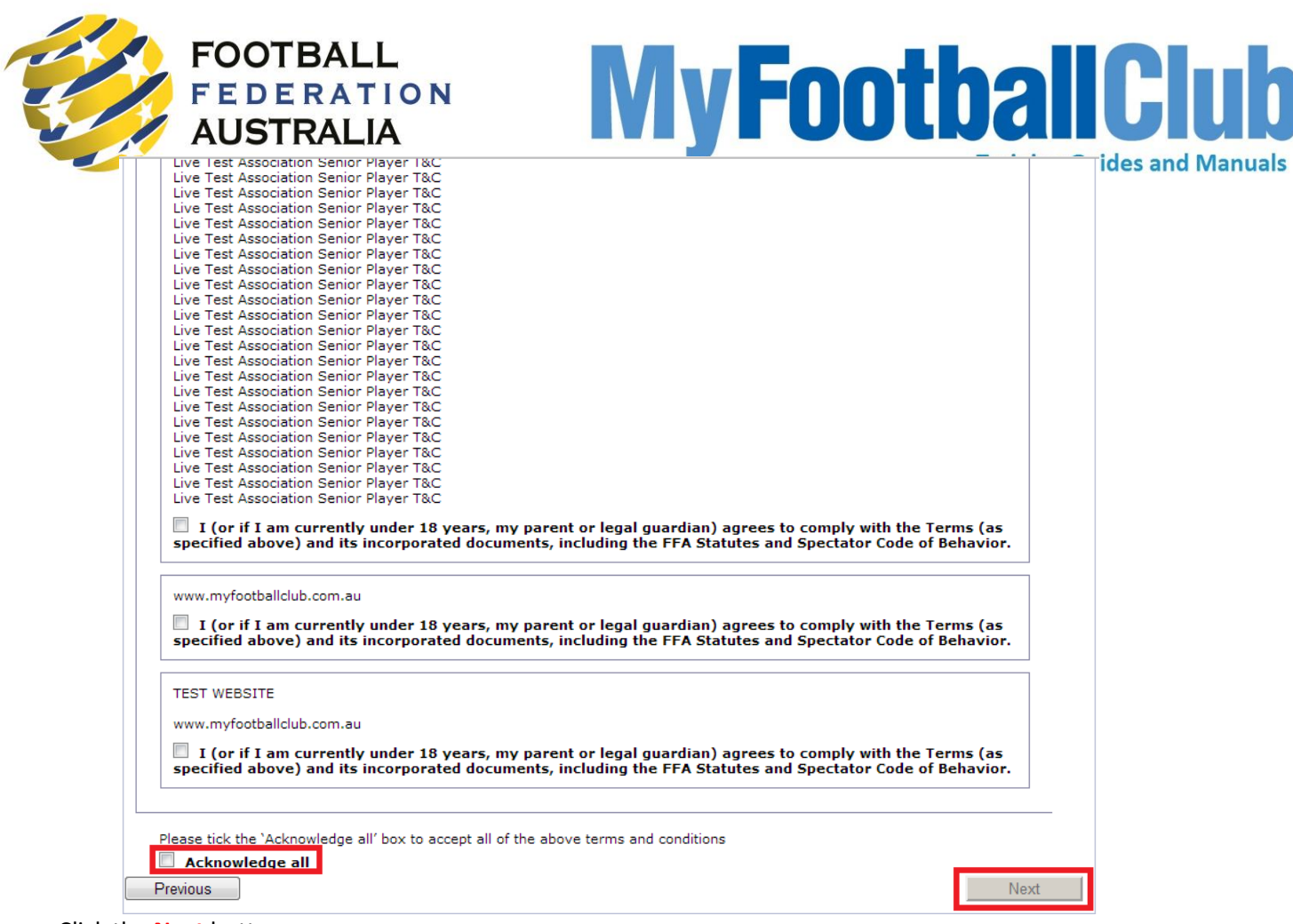

Click the **Next** button.

# **Step 10: Payments Options**

A summary screen will appear displaying the registration options you have selected.

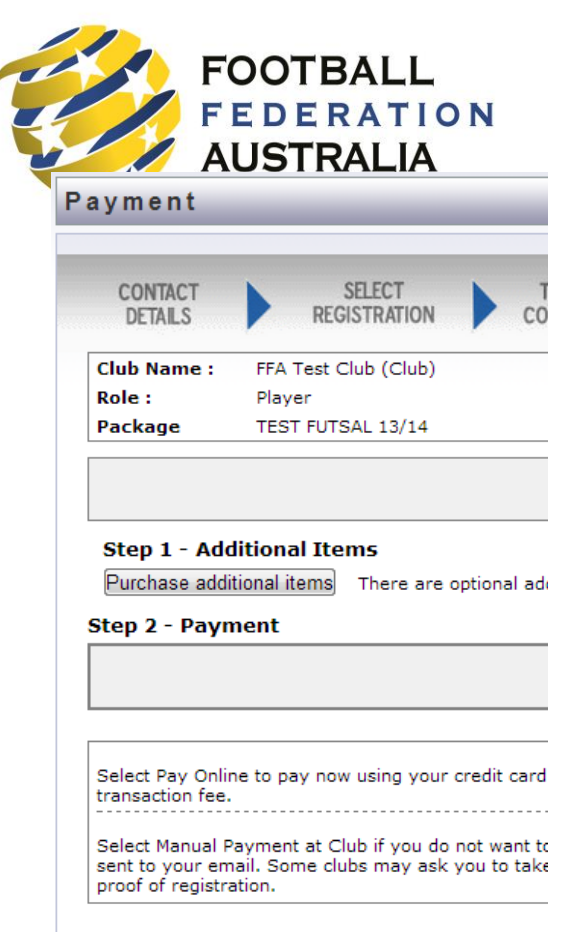

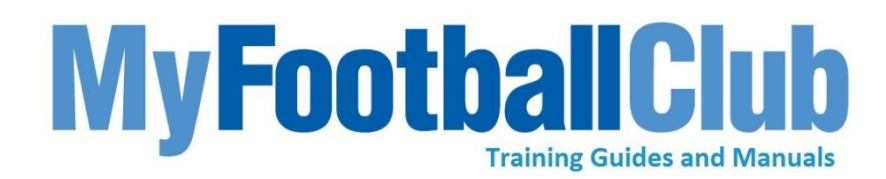

# **Payment Options**

There are 2 options when paying for your registration:

- **Pay Online**, using a credit card, or
- **Manual Payment at Club**, where you can choose to receive an invoice via email and the club will inform you of the best pay to pay for registration

**Note: The first option to Pay Now will only appear if your club has activated Online Payments. Some clubs may choose not to enable this option. Some clubs may only give you one option.**

You will be able to log back into MyFootbaClub at any time to pay any outstanding Invoices, or you can take your invoice to your club to pay in person.

#### **Additional Items**

On the summary screen there is a button called **Purchase additional items**. This button allows you to purchase other non-registration items at the same time as your registration. These items could include uniforms or other club merchandise that your club has set up on the system.

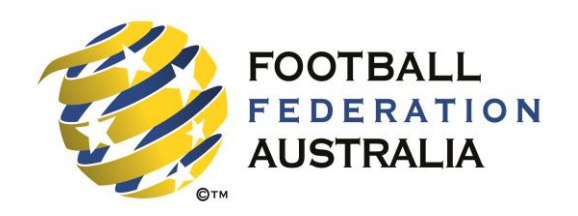

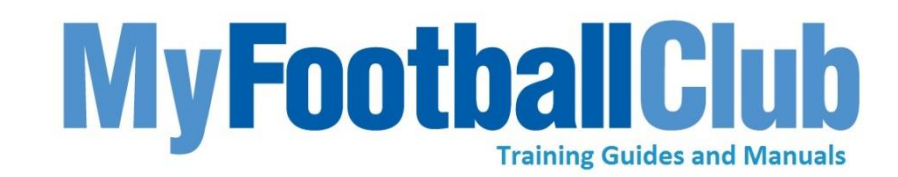

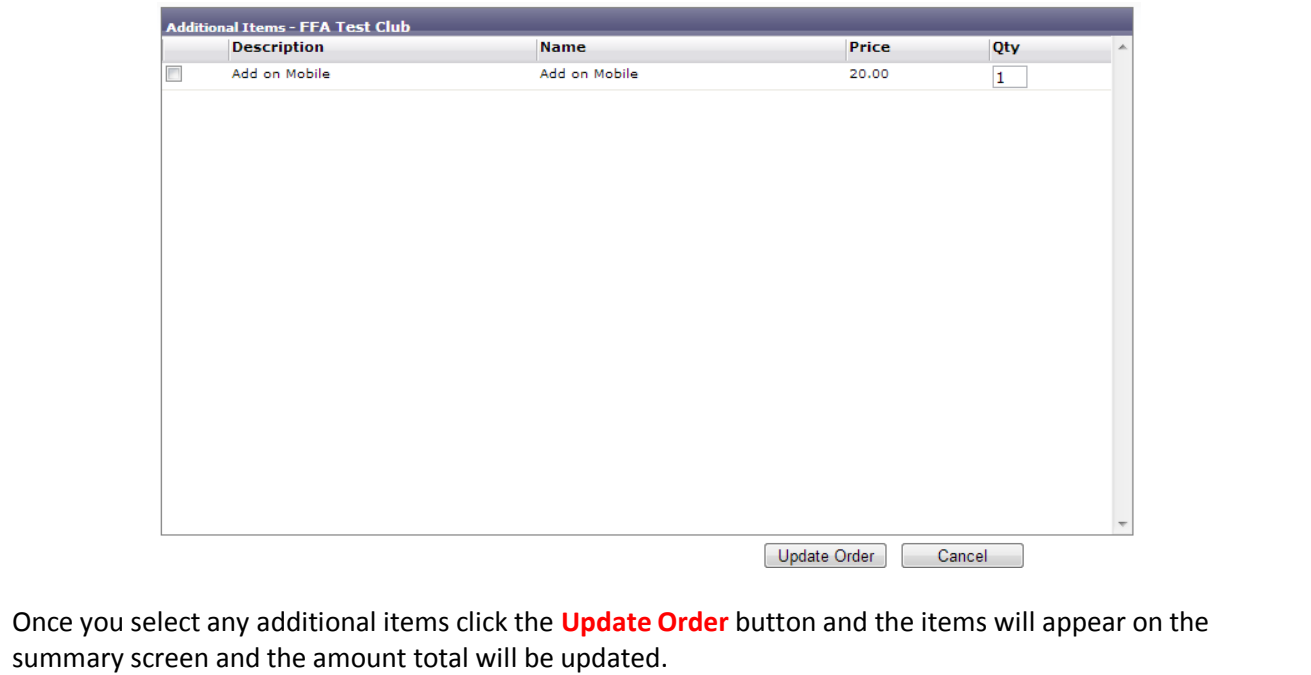

 Click the **Pay Now** button or the **Manual Payment at Club** button to continue with your registration. If you pay now you will shown the online payment screen to enter your credit card details. If you choose invoice me you will be sent an email with your Invoice to be paid at a later date.

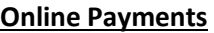

If you choose to pay now online you will be shown a screen to enter your credit card details. Once you have filled in the details click the **Next** button.

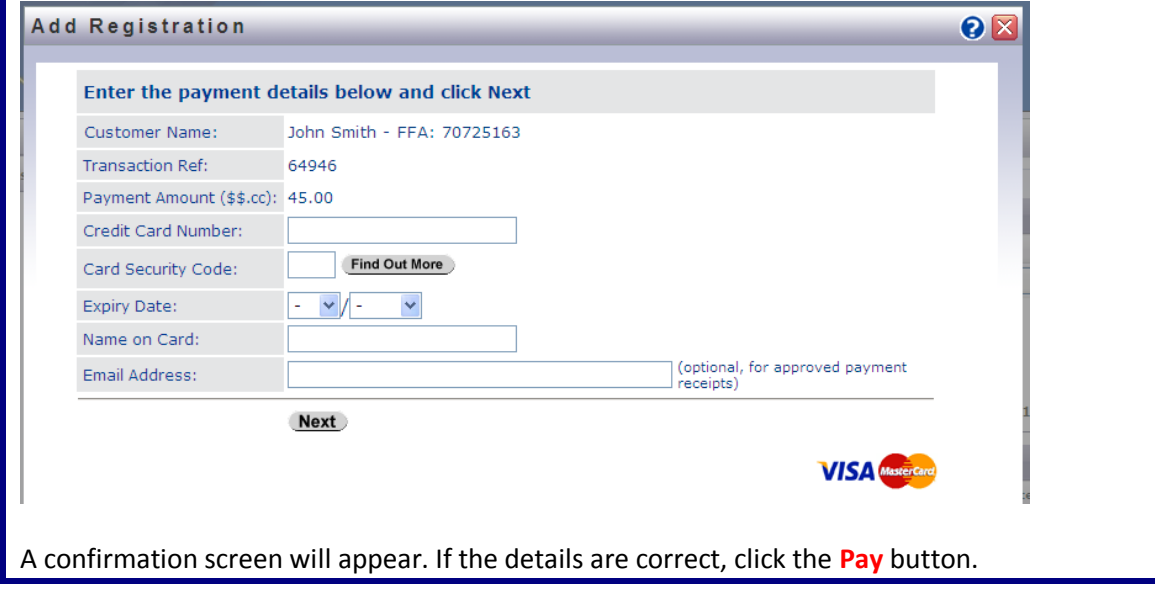

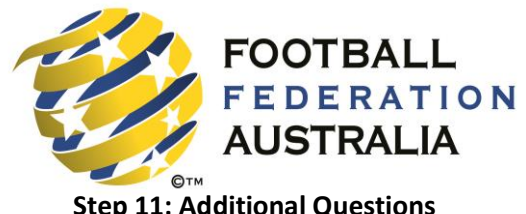

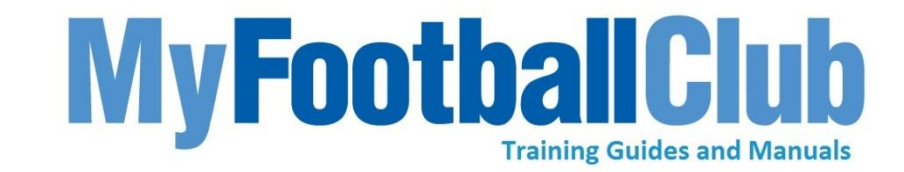

# **Step 11: Additional Questions**

If your club has set up additional questions you will be directed to answer those questions. If your club does not have any additional questions you will be directed to the Registration Complete screen.

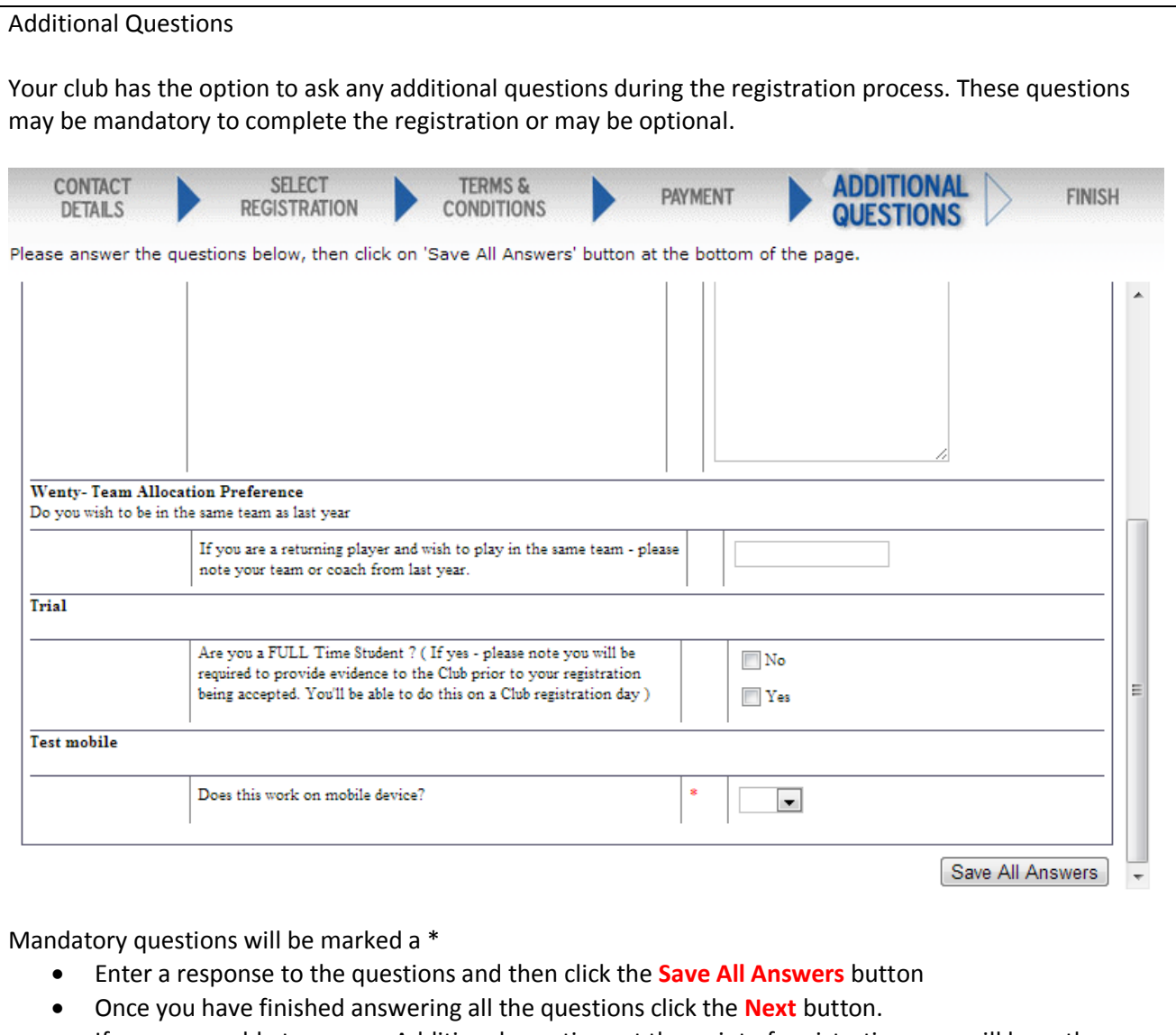

 If you are unable to answer Additional questions at the point of registration, you will have the ability to answer the additional questions via the player homepage

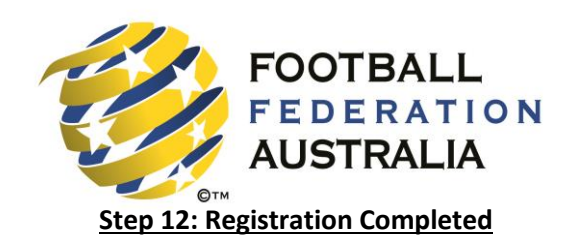

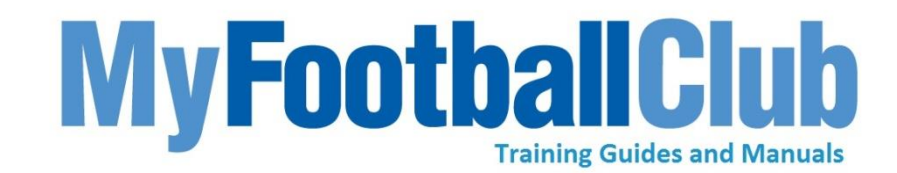

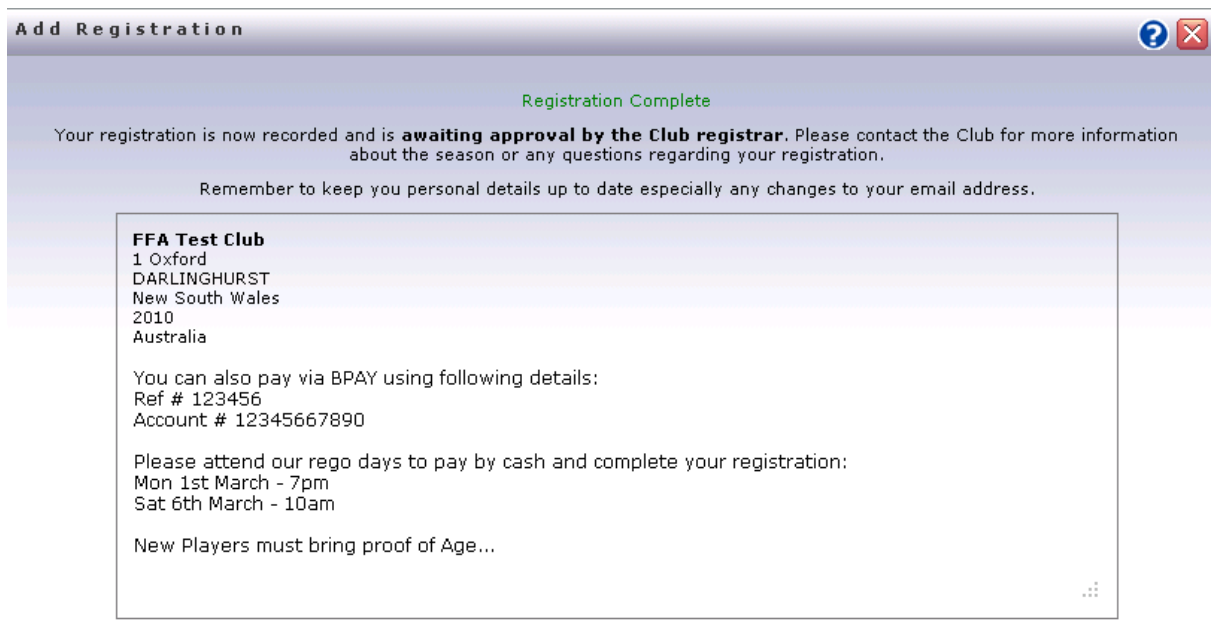

To complete your payment please follow your club's payment process, or contact your club registrar regarding the payment of your invoice.

Close

 Take note of your club's contact details, and any additional information provided by the club and click the **Close** button to complete your registration.

Your registration with your club is **Pending** until the Club Registrar accepts your registration in the system.

Once your club has accepted your registration your status will become **Active**.

You can monitor your registration status by logging into MyFootballClub and viewing your Registration Status on the Registration Details page. You will also receive a confirmation email.

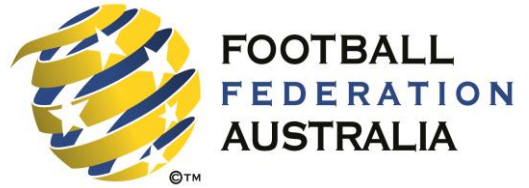

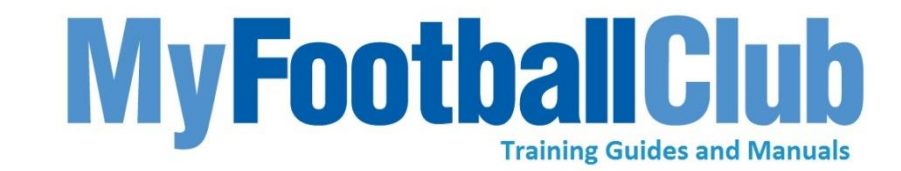

# **Paying Outstanding Invoices**

If you have outstanding Invoices you can pay them online in MyFootballClub.

• Log in to MyFootballClub.

You will be shown the Registration page. This page will show the details of your registration with your club and your registration Invoices.

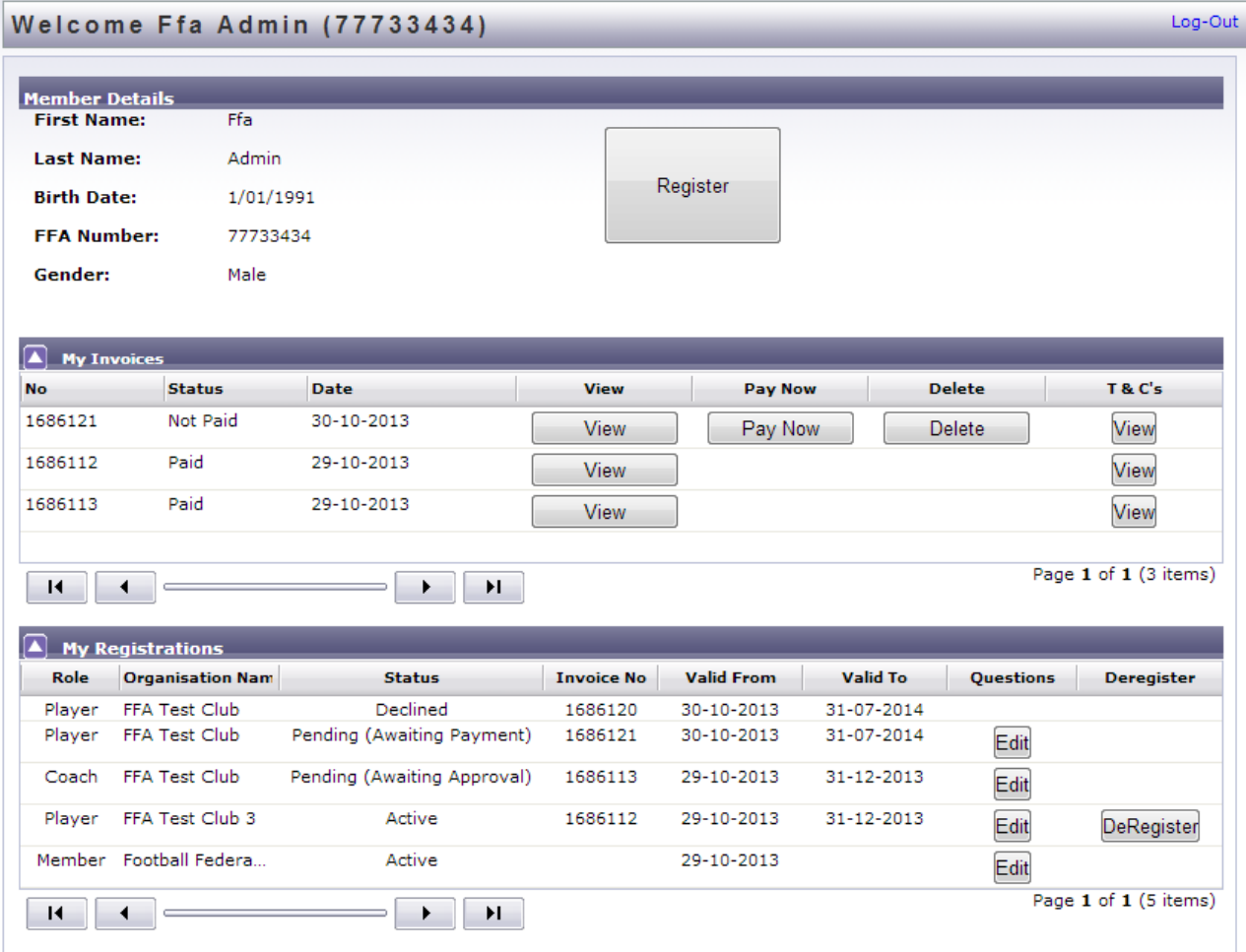

In the My Invoices section you will find a list of all your registration invoices, both paid and unpaid.

 Click the **View** button next to an invoice record to display the invoice. You will be able to print, or email a copy of the invoice. For unpaid invoices you will also be able to pay online if your club has this enabled.

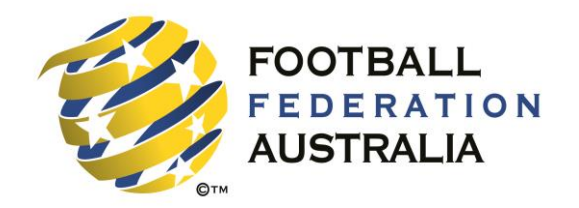

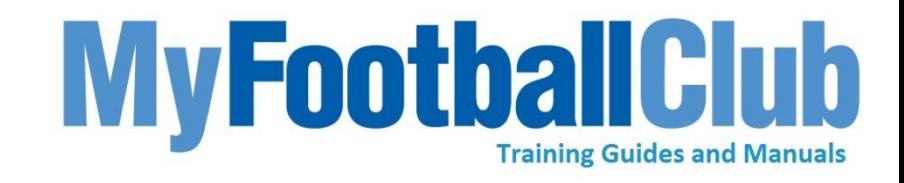

 $\overline{\phantom{0}}$ 

 $\bf{I}$ 

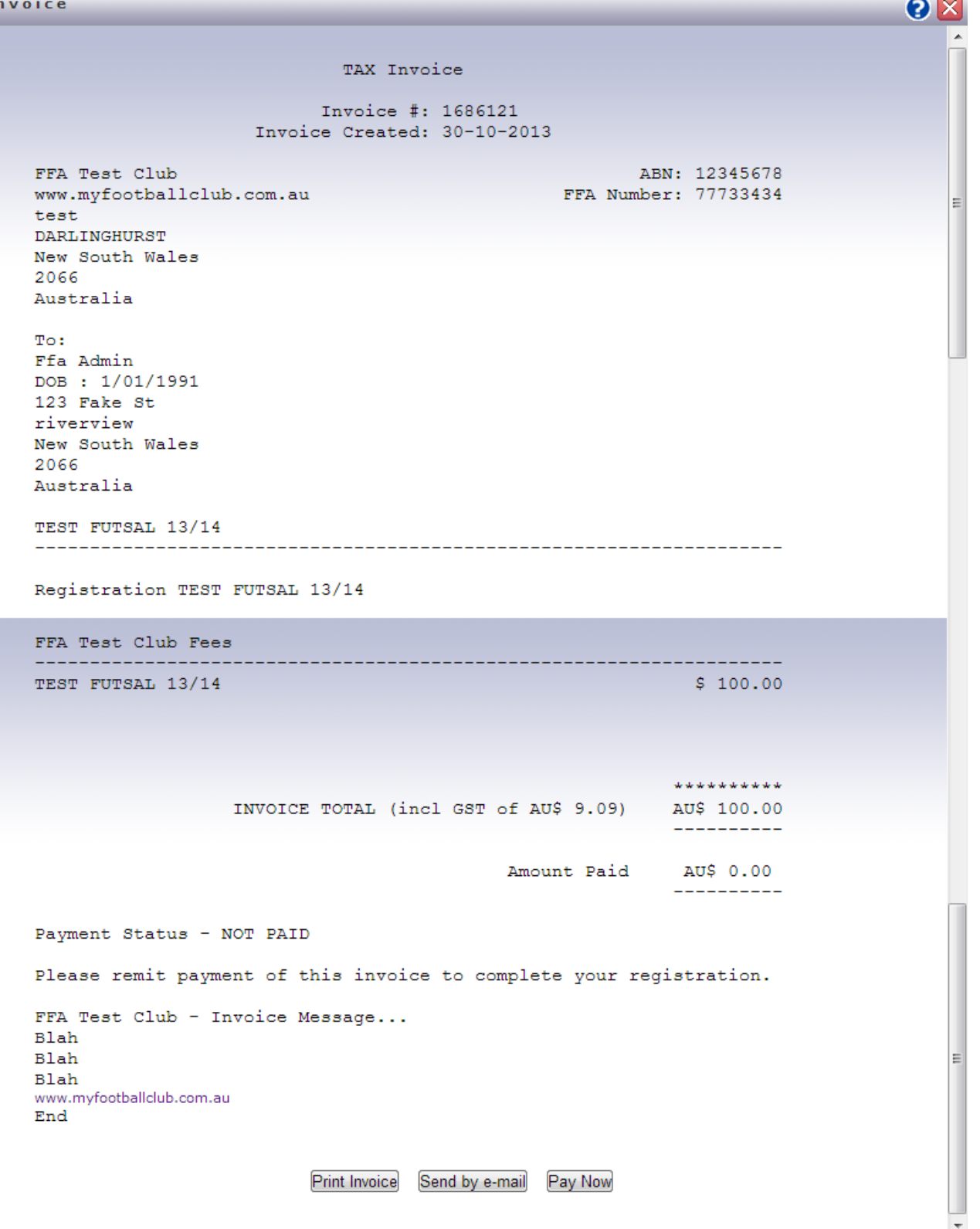

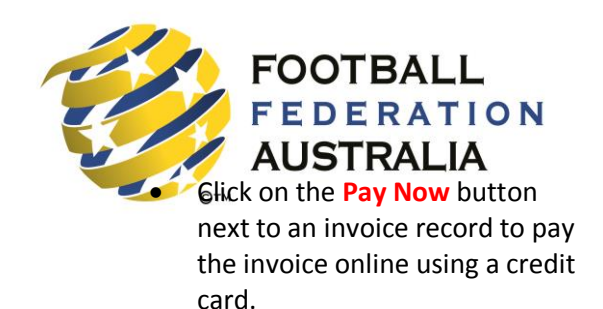

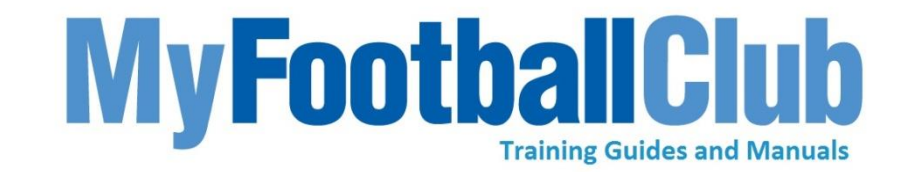

 Click the **Delete** button next to an invoice if you no longer wish to register with the club. **This will also delete your registration with the club for the season.** 

**Note:** If your club is not set up the option for online payments, you will not see the Pay Now button and you will not be able to pay online. Contact your club to find out about the payment options at your club.